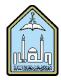

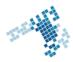

# Blackboard... Learn more... go further...

## Import a course from backup

Importing a course package into an existing course copies the content of the package into the existing course. Being able to import a course is really helpful. This way, you don't need to do it from scratch. Keep a ZIP copy of a previous course and just import it to Blackboard. Time-saving and easy, it is also an excellent practice.

| 🔁 Copy this Course              |
|---------------------------------|
| Import Content into this Course |
| Export Course Content           |

#### The steps to import a Course

#### How to Import a Course Package

- 1. On the Control Panel, expand the Packages and Utilities section and click Import Package/View Logs.
- 2. Click Import Package.
- 3. Provide the path to the course package or click Browse to search for the package.
- 4. Select the course materials to include.
- 5. Click Submit.

## How to view Import Logs

- 1. On the Control Panel, expand the Packages and Utilities section and click Import Package/View Logs.
- 2. In the Import Log Name column, click the package link.

Options to email and download the log are available. You can also expand each log detail to view more information.

## References

How Can I Import A Course Package <u>http://library.blackboard.com/ref/af0b9ce2-a44e-4bf9-a3e0-</u> e54102fa592f/Content/ instructor course/instructor course manage import package.htm

Youtube video https://www.youtube.com/watch?v=XCW9WMk9Ey4

ccis shared folder \\10.10.70.70\Blackboard\video